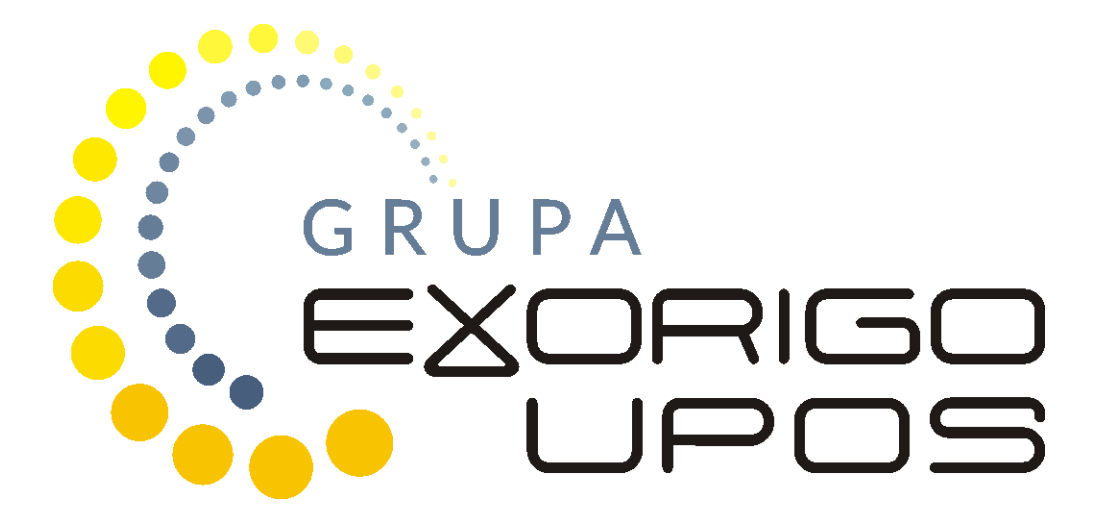

# Instrukcja serwisowa Drukarki fiskalne ONLINE

# Spis treści

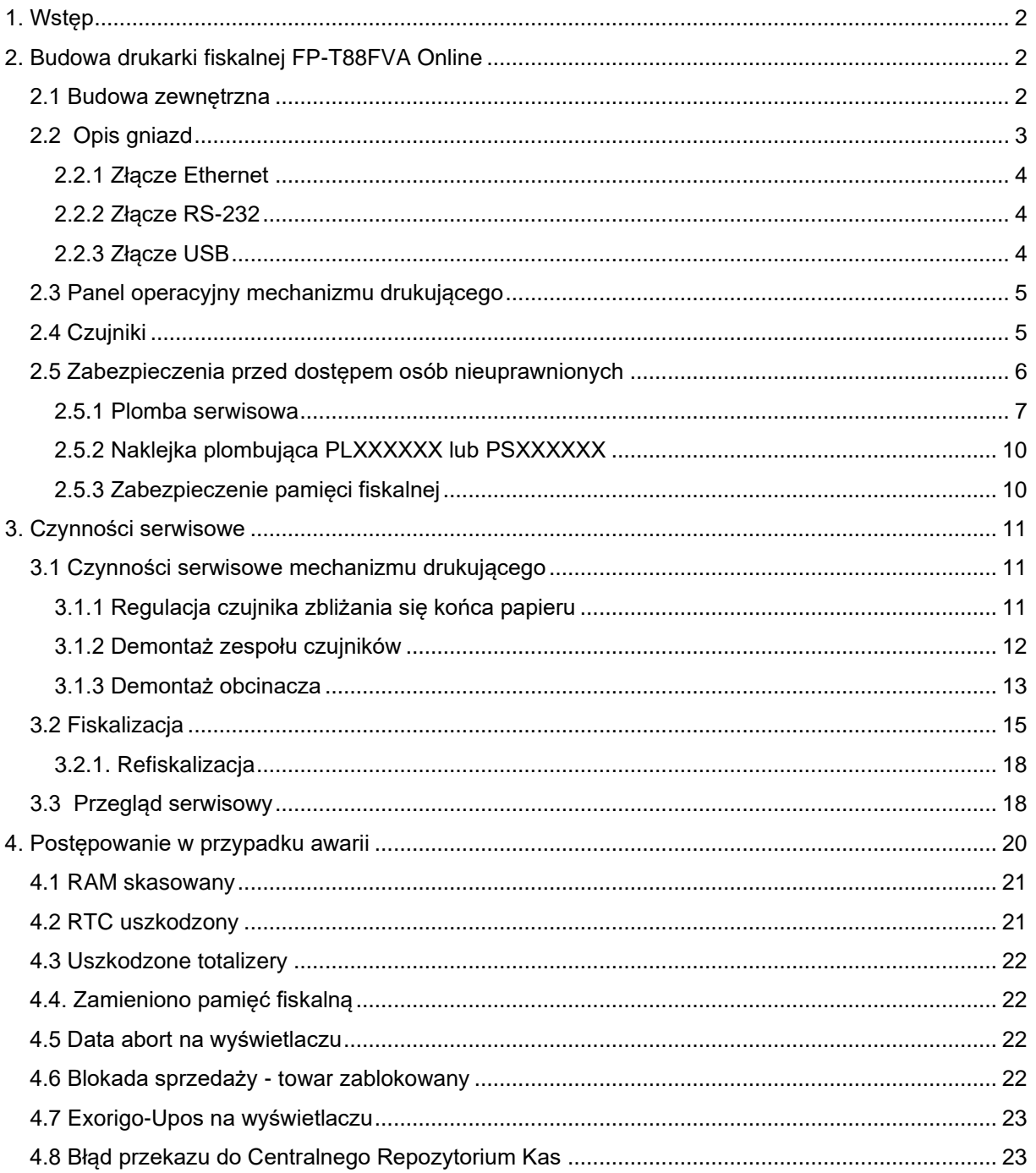

### <span id="page-2-0"></span>1. Wstęp

Drukarka fiskalna online jest typem kasy fiskalnej. Nie działa jednak autonomicznie, wymaga podłączenia do systemu POS, a obsługuje się ją za pośrednictwem aplikacji sprzedażowej.

*\_\_\_\_\_\_\_\_\_\_\_\_\_\_\_\_\_\_\_\_\_\_\_\_\_\_\_\_\_\_\_\_\_\_\_\_\_\_\_\_\_\_\_\_\_\_\_\_\_\_\_\_\_\_\_\_\_\_\_\_\_\_\_\_\_\_\_\_\_\_\_\_\_\_*

Drukarka posiada program pracy kasy, który odpowiada za realizację funkcji kasy, opisanych w Rozporządzeniu Ministra Rozwoju, Pracy i Technologii w sprawie wymagań technicznych dla kas  $rej$ estrujących<sup>1</sup>

<span id="page-2-3"></span>Drukarka online wysyła dane do zewnętrznego serwera Ministerstwa Finansów, Centralnego Rejestru Kas (CRK). Wymaga to stałego połączenia z Internetem. Administrator tego serwera zdalnie ustala harmonogram przekazu tych danych. Domyślnie drukarka, co dwie godziny wysyła do CRK wszystkie dokumenty i co pół godziny odpytuje serwer WebApi o dostępność nowych komend do wykonania.

Drukarka posiada pamięć chronioną (karta microSD), na której zapisywane są dokumenty fiskalne: paragony, faktury, raporty dobowe, dokumenty anulowane i dokumenty niefiskalne emitowane przez drukarkę.

## <span id="page-2-1"></span>2. Budowa drukarki fiskalnej FP-T88FVA Online

Konstrukcja drukarki fiskalnej FP-T88FVA Online oparta została na mechanizmie drukującym Epson TM-T88V i składa się z następujących modułów: moduł fiskalny MF21, pamięć fiskalna, płyta główna, pakiet 2 (dodatkowe interfejsy wraz z osłoną), pakiet 3 (zasilanie), pakiet 4 (przejściówka pomiędzy pakietem zasilania, a płytą główną). Drukarka wyposażona jest w wyświetlacz zintegrowany typu LCD Dodatkowo posiada akumulator do zasilania awaryjnego.

#### <span id="page-2-2"></span>2.1 Budowa zewnętrzna

Wymiary urządzenia podane są w milimetrach.

<sup>1</sup> Rozporządzenie Ministra Rozwoju, Pracy i Technologii w sprawie wymagań technicznych dla kas rejestrujących z dn. 12 września 2021r. (Obowiązujące od 28 września 2021r.)

#### a) Drukarka z wyświetlaczem zintegrowanym

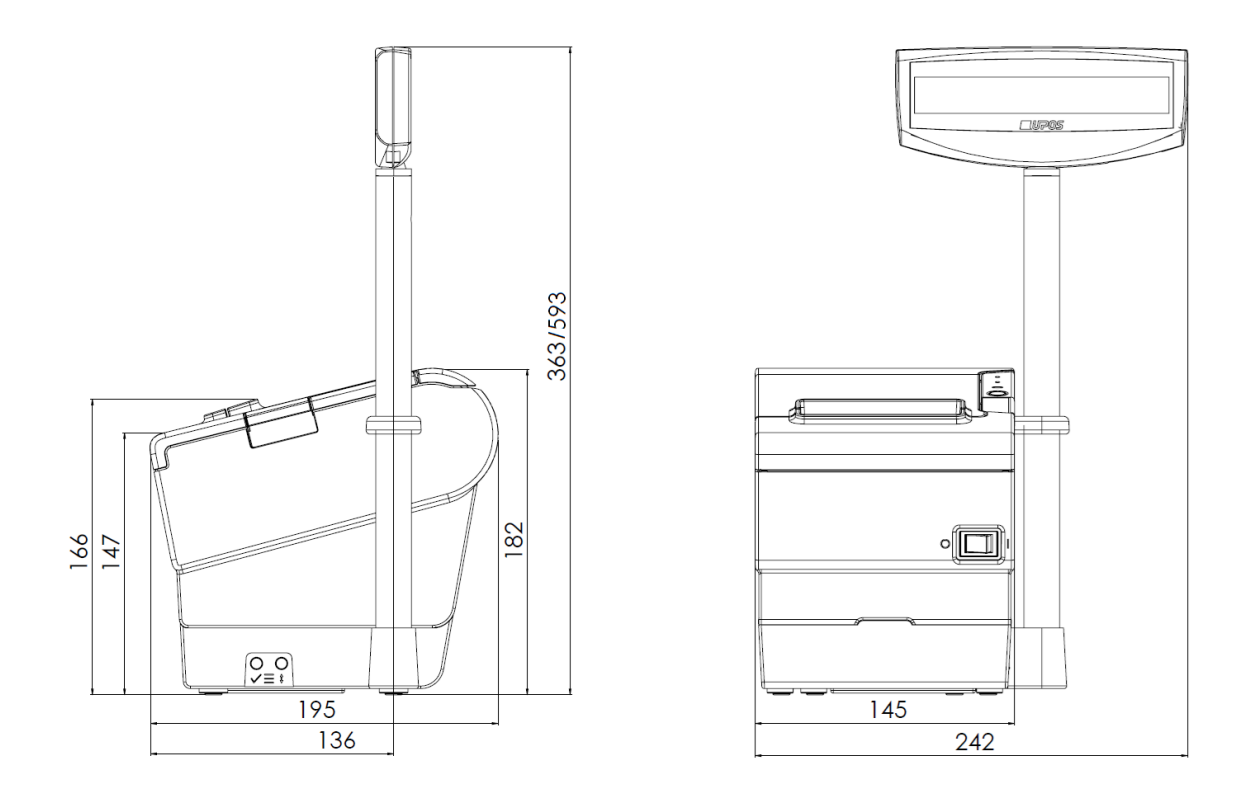

*\_\_\_\_\_\_\_\_\_\_\_\_\_\_\_\_\_\_\_\_\_\_\_\_\_\_\_\_\_\_\_\_\_\_\_\_\_\_\_\_\_\_\_\_\_\_\_\_\_\_\_\_\_\_\_\_\_\_\_\_\_\_\_\_\_\_\_\_\_\_\_\_\_\_*

#### <span id="page-3-0"></span>2.2 Opis gniazd

Poniżej przedstawiono opis gniazd drukarki fiskalnej.

Drukarkę wyposażono w specjalne gniazdo zasilania kompatybilne z dedykowanym zasilaczem zewnętrznym 24V.

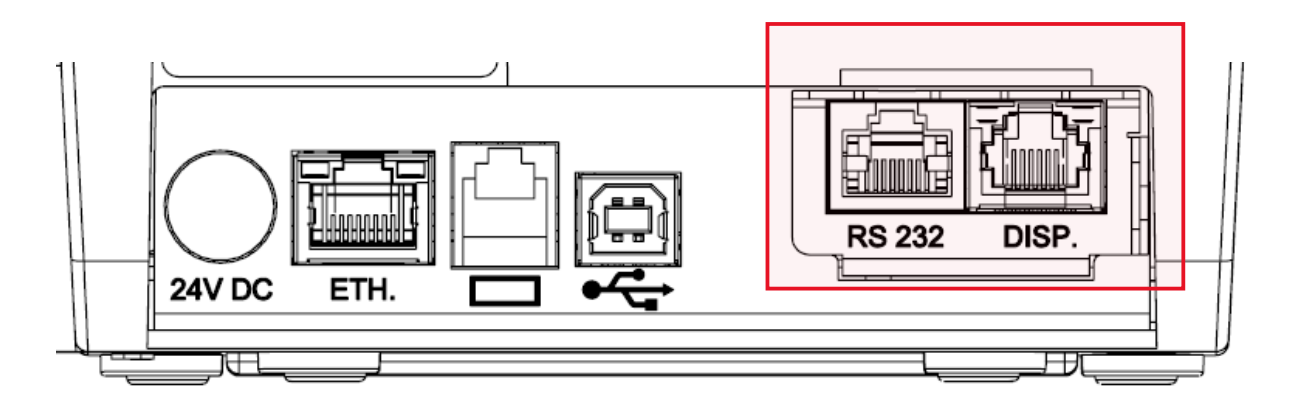

Pakiet 2 zaznaczony na rysunku może występować w różnych opcjach konfiguracyjnych:

- Gniazda: RS232 i RJ11 (Disp.)
- Gniazda: RS232 i Ethernet
- Gniazdo RS232

#### <span id="page-4-0"></span>2.2.1 Złącze Ethernet

Złącze Ethernet do połączenia z siecią Internet lub LAN, pracujące w standardzie IEEE 802.3 10BASE-TX.

*\_\_\_\_\_\_\_\_\_\_\_\_\_\_\_\_\_\_\_\_\_\_\_\_\_\_\_\_\_\_\_\_\_\_\_\_\_\_\_\_\_\_\_\_\_\_\_\_\_\_\_\_\_\_\_\_\_\_\_\_\_\_\_\_\_\_\_\_\_\_\_\_\_\_*

Typ: RJ-45 8P8C Złącze: Ethernet

Poniżej tabela pinów złącza Ethernet

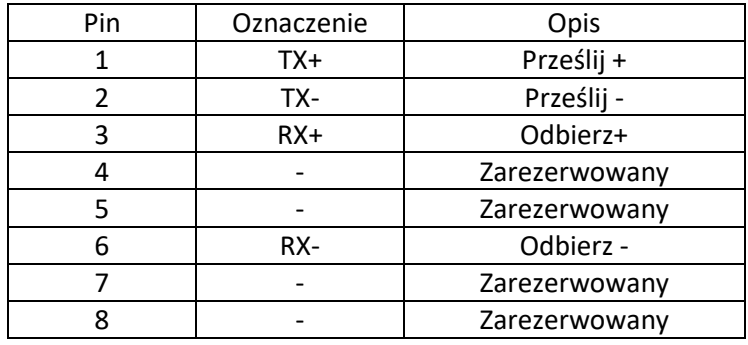

#### <span id="page-4-1"></span>2.2.2 Złącze RS-232

Drukarka posiada interfejs szeregowy RS-232, zgodny ze standardem EIA/TIA-561.

Typ: RJ-45 Złącze: RS-232

Poniżej tabela pinów złącza RS-232.

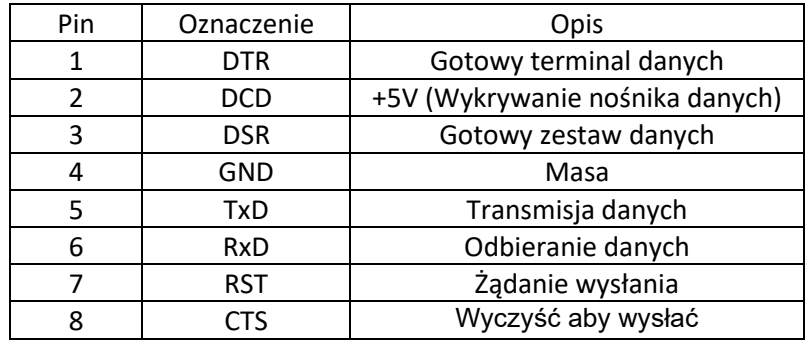

#### <span id="page-4-2"></span>2.2.3 Złącze USB

Drukarka posiada złącze komunikacyjne USB typu B. Jest to złącze serwisowe.

Typ: B Złącze: USB

Poniżej tabela pinów złącza USB.

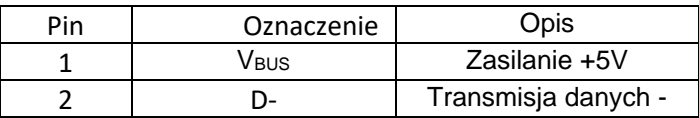

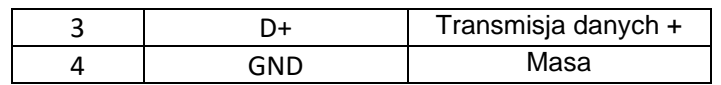

#### <span id="page-5-0"></span>2.3 Panel operacyjny mechanizmu drukującego

Diody LED na górnej pokrywie mechanizmu drukującego sygnalizują świetlnie stan w jakim znajduje

się drukarka. Poniżej przedstawiono znaczenie poszczególnych sygnałów i przycisków.

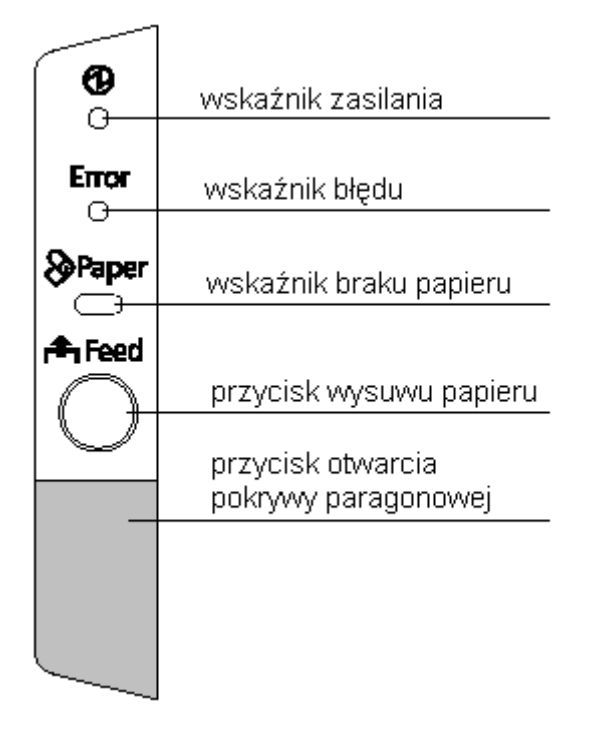

#### **A** Feed

Przycisk wysuwu - służy do wysuwu papieru, jest nieaktywny, gdy pokrywa mechanizmu jest otwarta, gdy wykryto koniec papieru lub przycisk został wyłączony programowo (np. podczas otwartego paragonu fiskalnego).

#### Przycisk otwarcia pokrywy - służy do otwarcia pokrywy drukarki, co umożliwia swobodny dostęp i wymianę rolki papieru.

#### <span id="page-5-1"></span>2.4 Czujniki

Czujniki znajdujące się w mechanizmie drukującym zostały pokazane na poniższym rysunku.

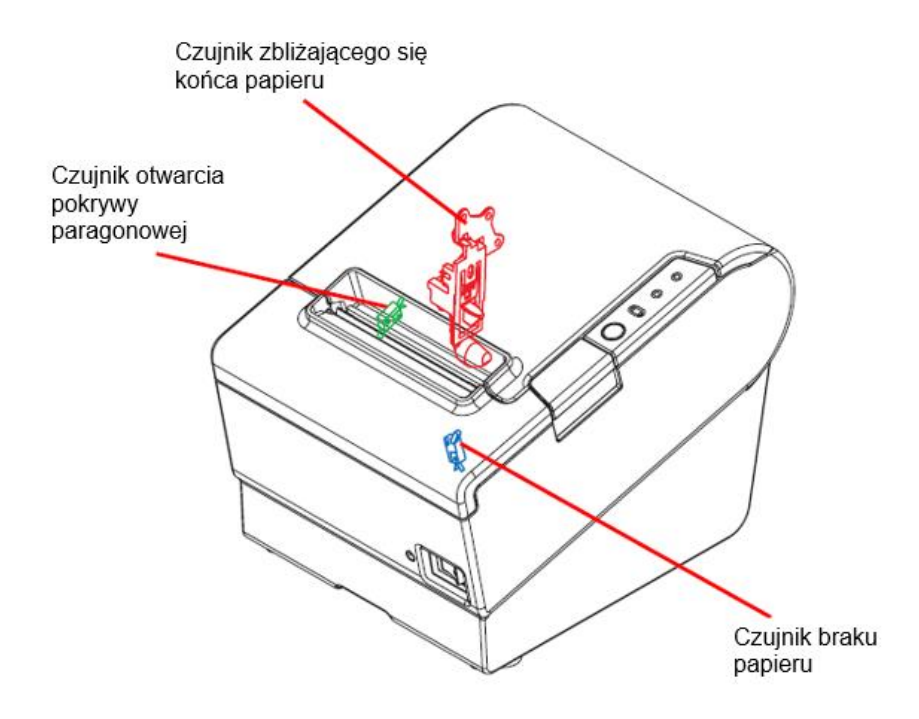

• Czujnik zbliżającego się końca papieru

Jeżeli zbliża się koniec rolki papieru to zostaje zapalona dioda PAPER OUT LED.

Jeżeli rolka, na której nawinięty jest papier nie spełnia określonych wymagań, czujnik ten może nie działać poprawnie.

• Czujnik braku papieru

Czujnik odpowiada za obecność papieru pod głowicą termiczną. Gdy czujnik wykryje brak papieru drukowanie jest wstrzymywane. Po zainstalowaniu nowej rolki papieru drukowanie jest wznawiane. Jeżeli użyty został papier niezgodny ze specyfikacją, czujnik może nie działać poprawnie.

• Czujnik otwarcia pokrywy

Jeżeli czujnik wykryje otwarcie pokrywy w czasie drukowania, sygnalizuje to pulsowaniem diody ERROR LED i wstrzymuje drukowanie. Jeżeli wykryte zostanie otwarcie pokrywy w czasie bezczynności drukarki, zostaje ona wprowadzona w stan off-line. Drukarka powraca do stanu normalnego po zamknięciu pokrywy

#### <span id="page-6-0"></span>2.5 Zabezpieczenia przed dostępem osób nieuprawnionych

Dzięki odpowiedniej konstrukcji mechanicznej przestrzeń drukarki została podzielona na trzy obszary:

- dostępny dla użytkownika,
	- dostępny dla serwisu,
- dostępny dla serwisu głównego producenta.

Użytkownik ma dostęp do zasobnika z rolką papieru. Dostęp do pozostałych obszarów zabezpieczony jest odpowiednio: plombą serwisową, plombą producenta oraz naklejkami plombującymi srebrnymi z folii ulegającej zniszczeniu przy próbie usunięcia, z oznaczeniem "EXORIGO-UPOS PLXXXXXX lub PSXXXXXX", gdzie XXXXXX to numer naklejki.

#### <span id="page-7-0"></span>2.5.1 Plomba serwisowa

Drukarka fiskalna posiada dwie plomby serwisowe mechaniczne, umieszczone w otworach podstawy drukarki, tak by przykrywały dwa wkręty mocujące konstrukcję drukarki. W otwór z zworką serwisową umieszczona jest dodatkowo okrągła osłona zabezpieczająca zworkę przez zabrudzeniem. Po umieszczeniu plomby w odpowiednim miejscu serwisant za pomocą plombownicy odciska swój numer identyfikacyjny w formacie "UPOS XXXX", gdzie XXXX to indywidualny numer identyfikacyjny przypisany do serwisanta.

*\_\_\_\_\_\_\_\_\_\_\_\_\_\_\_\_\_\_\_\_\_\_\_\_\_\_\_\_\_\_\_\_\_\_\_\_\_\_\_\_\_\_\_\_\_\_\_\_\_\_\_\_\_\_\_\_\_\_\_\_\_\_\_\_\_\_\_\_\_\_\_\_\_\_*

Usunięcie plomby serwisowej nie jest możliwe bez jej odkształcenia i zniszczenia odcisku. Demontaż plomby serwisowej umożliwia serwisantowi dostęp do Pakietu 2 (ze złączami kasy), Pakietu 3 (pakietu zasilania i akumulatorów) i kontrolera mechanizmu drukującego.

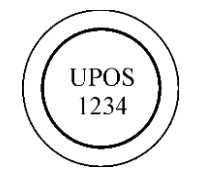

Plomba serwisowa z modeliny z wytłoczonym numerem plombownicy serwisanta.

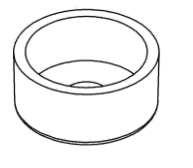

Osłona zabezpieczająca zworkę serwisową, do której wgniatana jest modelina.

Schemat instalacji plomby serwisowej przedstawiono poniżej.

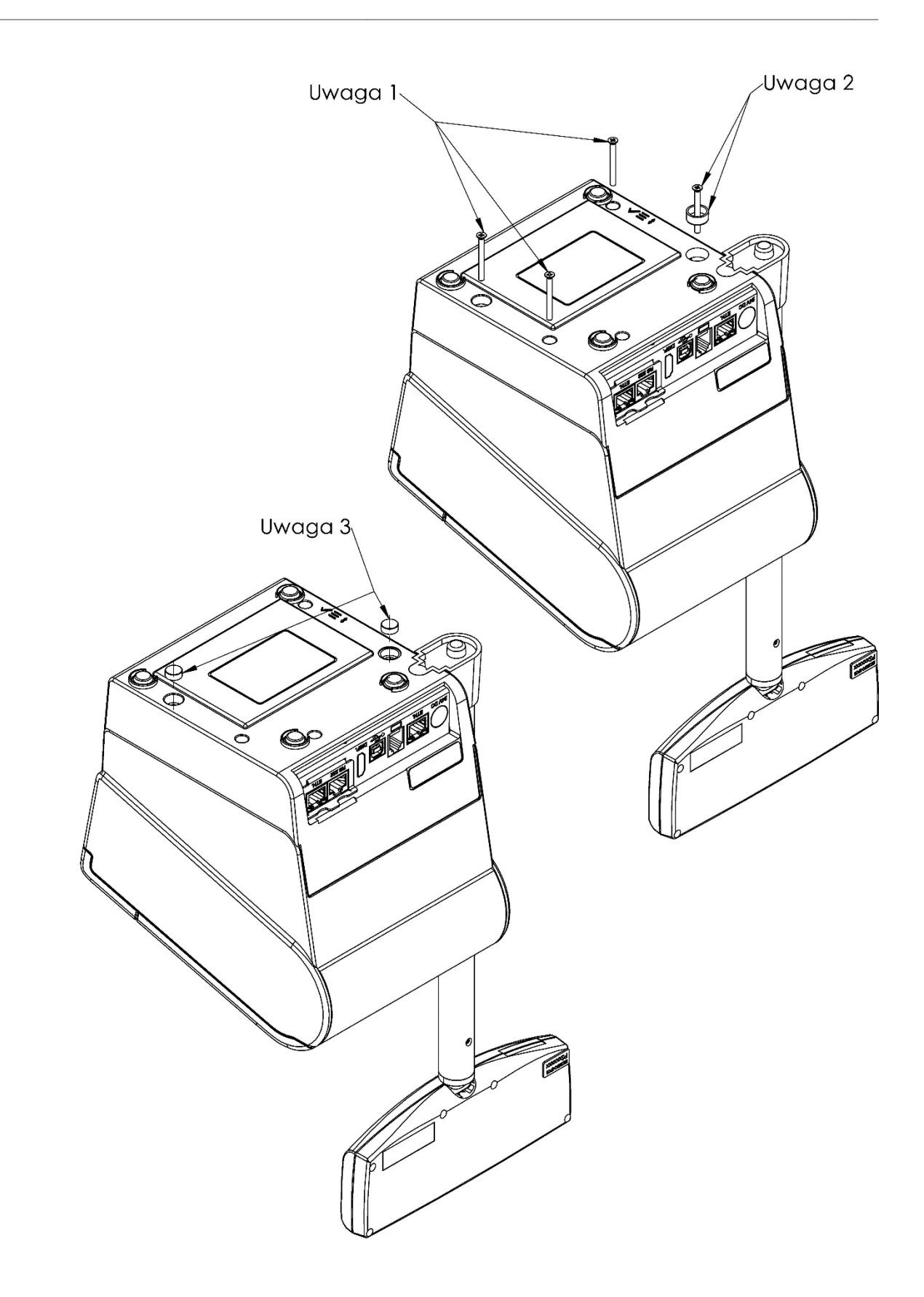

Dostęp do trybu serwisowego uzyskuje się po przełączeniu zworki serwisowej, która znajduje się pod jedną z plomb serwisowych. Do jej przełączenia potrzebne jest narzędzie ze szpiczastym lub stożkowatym zakończeniem, np. długopis.

#### Umiejscowienie zworki serwisowej:

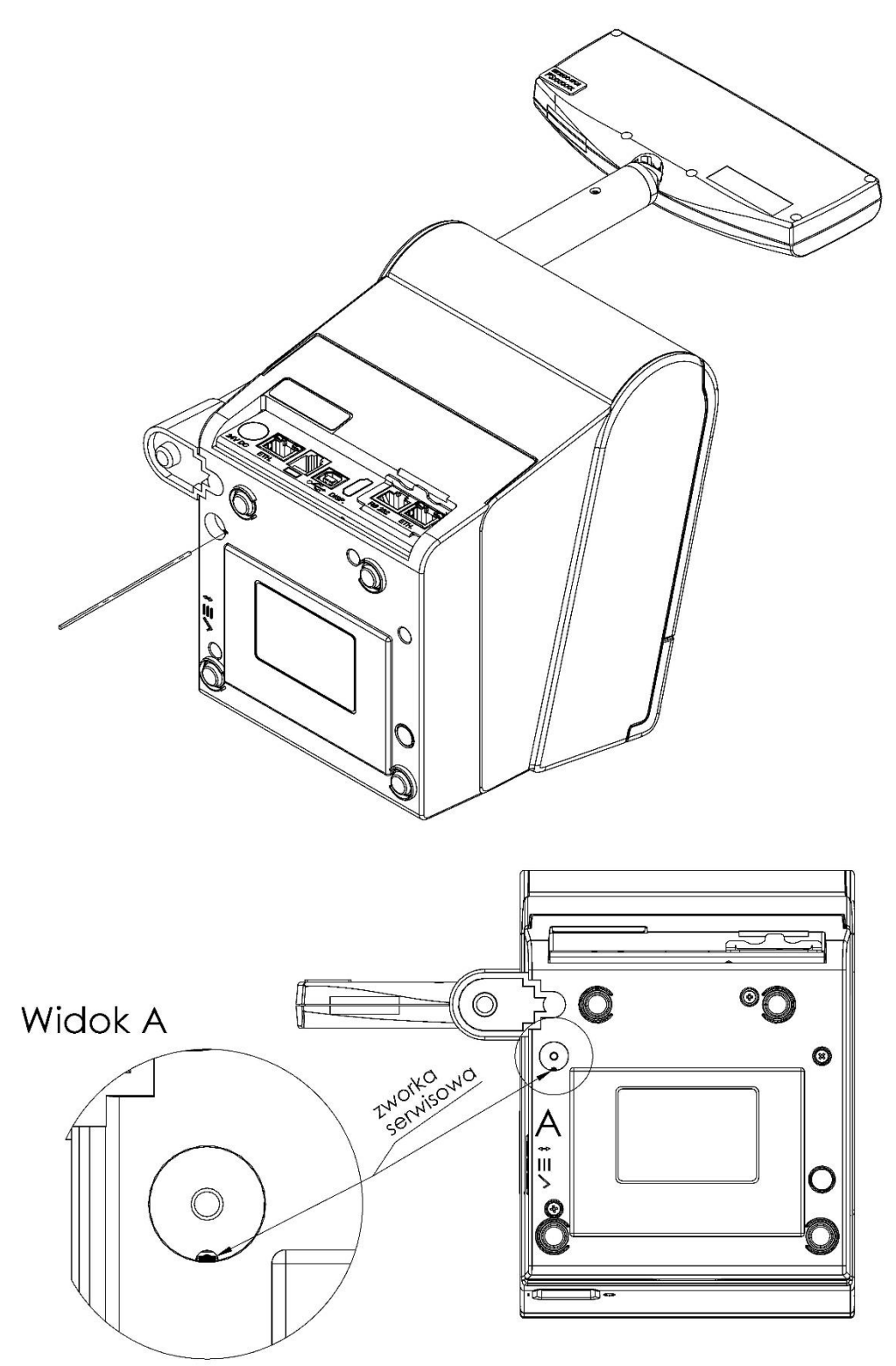

*\_\_\_\_\_\_\_\_\_\_\_\_\_\_\_\_\_\_\_\_\_\_\_\_\_\_\_\_\_\_\_\_\_\_\_\_\_\_\_\_\_\_\_\_\_\_\_\_\_\_\_\_\_\_\_\_\_\_\_\_\_\_\_\_\_\_\_\_\_\_\_\_\_\_*

Przełączenie zworki serwisowej w tryb aktywny sygnalizowane jest dwukrotnym krótkim sygnałem dźwiękowym. Z kolei wyłączenie zworki sygnalizuje krótki jednokrotny dźwięk. Zworka jest mechaniczna, oznacza to, że restart drukarki nie powoduje wyłączenie zworki serwisowej, należy to zrobić ręcznie.

#### <span id="page-10-0"></span>2.5.2 Naklejka plombująca PLXXXXXX lub PSXXXXXX

Naklejka plombująca wykonana jest ze specjalnej srebrnej folii, której każda próba odklejenia wiąże się z trwałym zniszczeniem. Naklejka plombująca może przyjmować oznaczenie "EXORIGO-UPOS PLXXXXXX" lub "EXORIGO-UPOS PSXXXXXXX", gdzie XXXXXX to numer naklejki.

*\_\_\_\_\_\_\_\_\_\_\_\_\_\_\_\_\_\_\_\_\_\_\_\_\_\_\_\_\_\_\_\_\_\_\_\_\_\_\_\_\_\_\_\_\_\_\_\_\_\_\_\_\_\_\_\_\_\_\_\_\_\_\_\_\_\_\_\_\_\_\_\_\_\_*

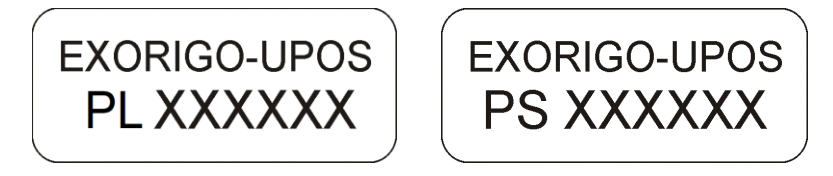

Umieszczenie naklejek plombujących:

a) na wkręcie tylnej części obudowy wyświetlacza kasy, przy dolnej krawędzi (w opcji kasy z wyświetlaczem typu LCD zintegrowanym lub wolnostojącym),

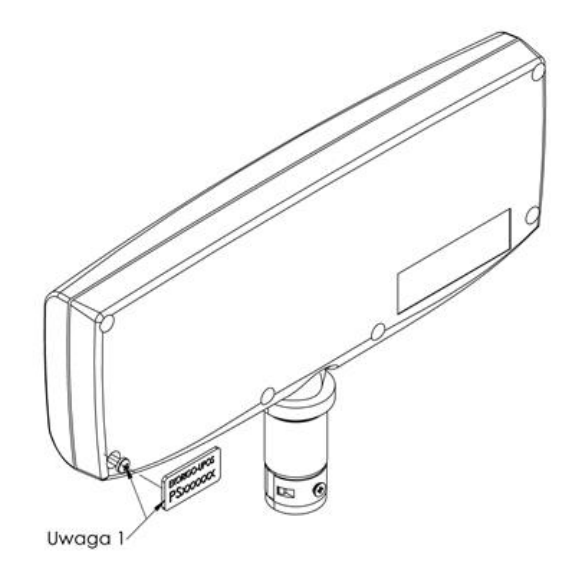

Wszystkie czynności serwisowe dotyczące podzespołów wyświetlacza mogą być wykonywane tylko przez autoryzowany serwis lub serwis główny producenta.

#### <span id="page-10-1"></span>2.5.3 Zabezpieczenie pamięci fiskalnej

Pamięć fiskalna umieszczona jest w podstawie drukarki, a następnie zalana specjalną, nieprzeźroczystą żywicą z utwardzaczem, w sposób uniemożliwiający dostęp do układu pamięci.

Dodatkowo dostęp do pamięci fiskalnej jest chroniony przez mechaniczne plomby serwisowe umieszczone w otworach podstawy drukarki, blokujące możliwość nieuprawnionej ingerencji wewnątrz drukarki.

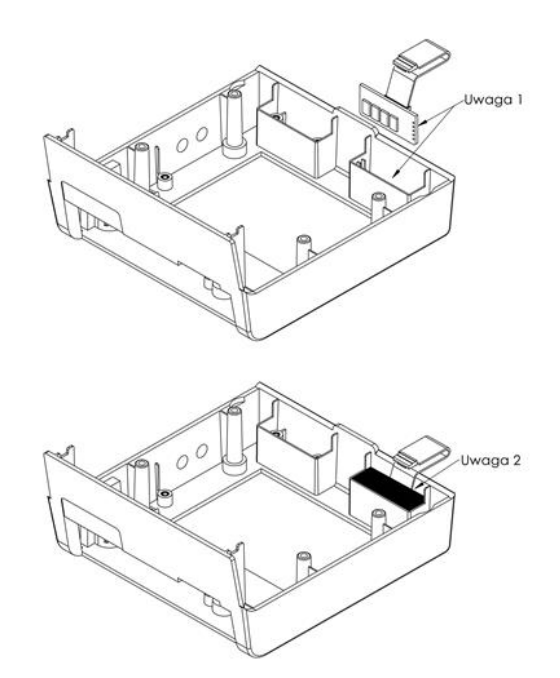

# <span id="page-11-0"></span>3. Czynności serwisowe

<span id="page-11-1"></span>3.1 Czynności serwisowe mechanizmu drukującego

<span id="page-11-2"></span>3.1.1 Regulacja czujnika zbliżania się końca papieru

- 1. Poluzować śrubę regulacji czujnika zbliżania się końca papieru.
- 2. Przestawić czujnik w położenie #1 lub #2 i dokręcić wkręt regulacji.

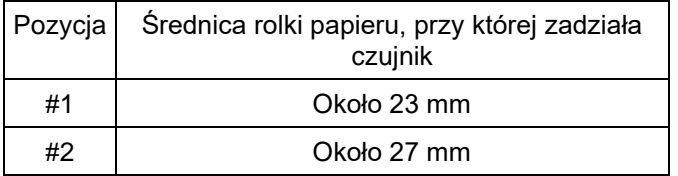

3. Zweryfikować czy czujnik porusza się płynnie.

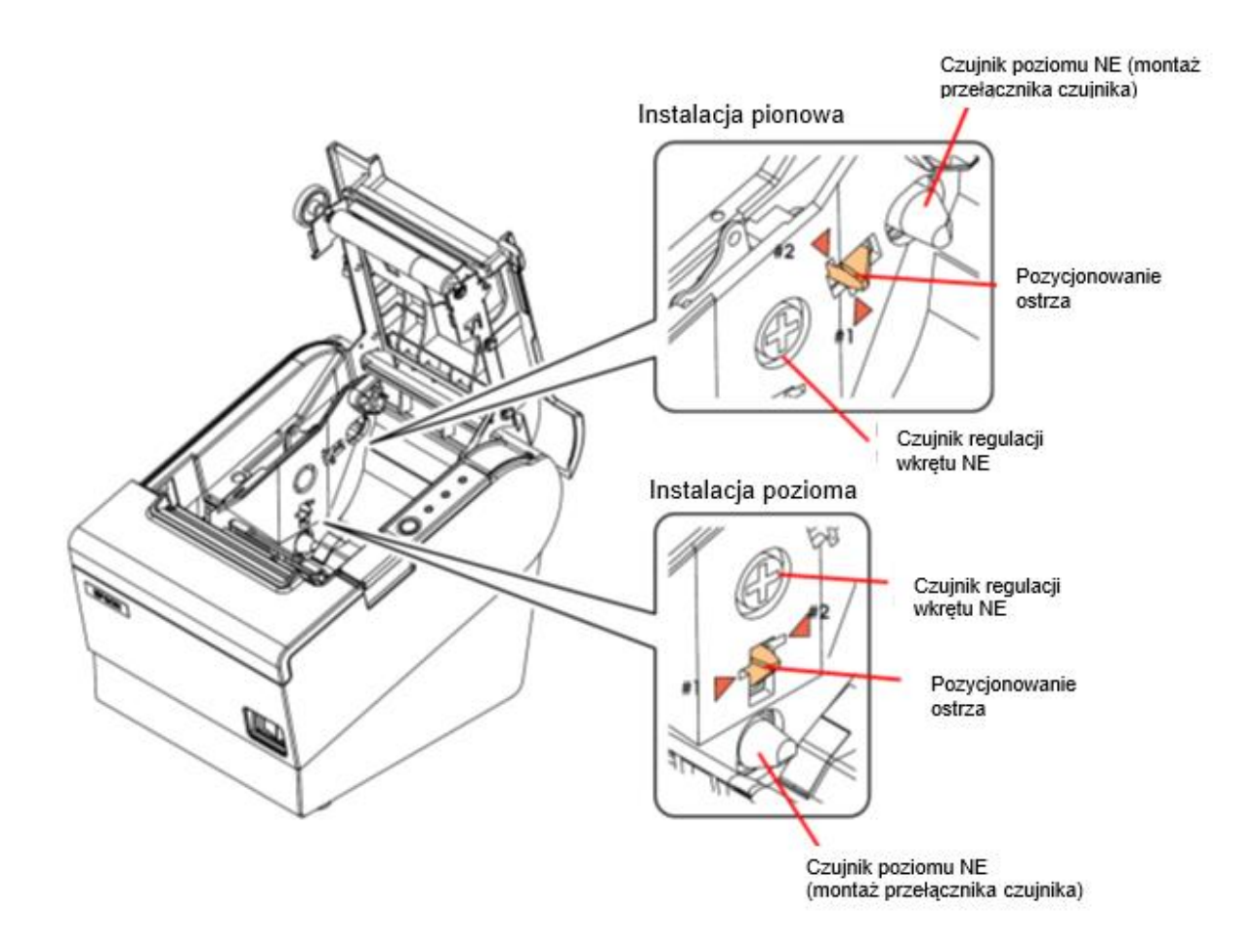

#### <span id="page-12-0"></span>3.1.2 Demontaż zespołu czujników

- 1. Poluzować wiązkę poprzez odgięcie haczyków o milimetr lub dwa.
- 2. Odkręcić wkręt S05 i zdemontować czujnik zbliżającego się końca papieru.
- 3. Odkręcić wkręt S09 i zdemontować czujnik otwarcia pokrywy.
- 4. Usunąć zawleczkę E02.
- 5. Wykręcić wkręt regulacji położenia czujnika zbliżającego się końca papieru oraz nakrętkę
- 6. i wymontować czujnik.

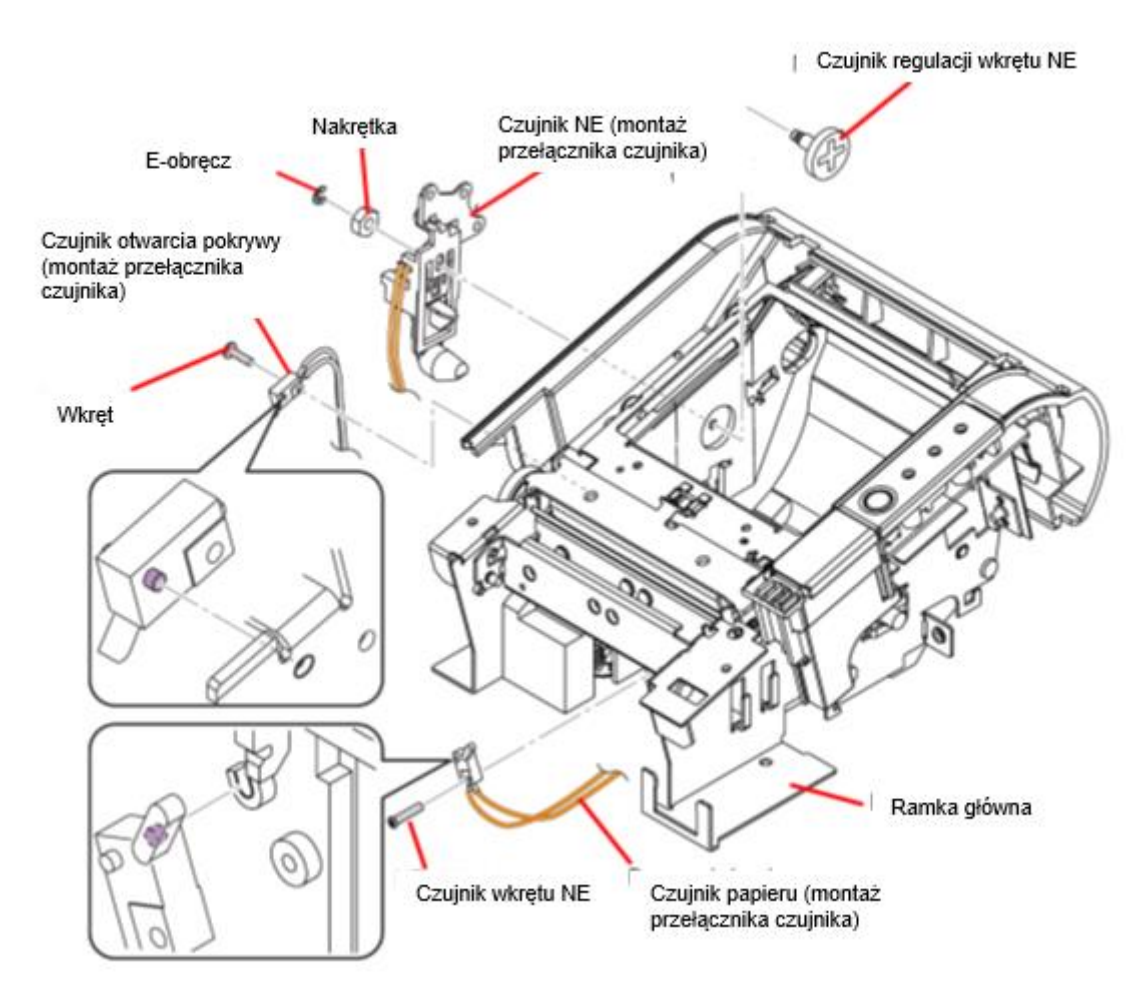

- 7. Wykręcić 2 wkrętu S08 i usunąć płytkę panelu sterowania.
- 8. Wymontować soczewki diod LED.

#### <span id="page-13-0"></span>3.1.3 Demontaż obcinacza

- 1. Poluzować wiązkę w uchwytach poprzez odgięcie ich o milimetr lub dwa.
- 2. Wymontować obcinacz po odkręcenie 2 wkrętów S06.

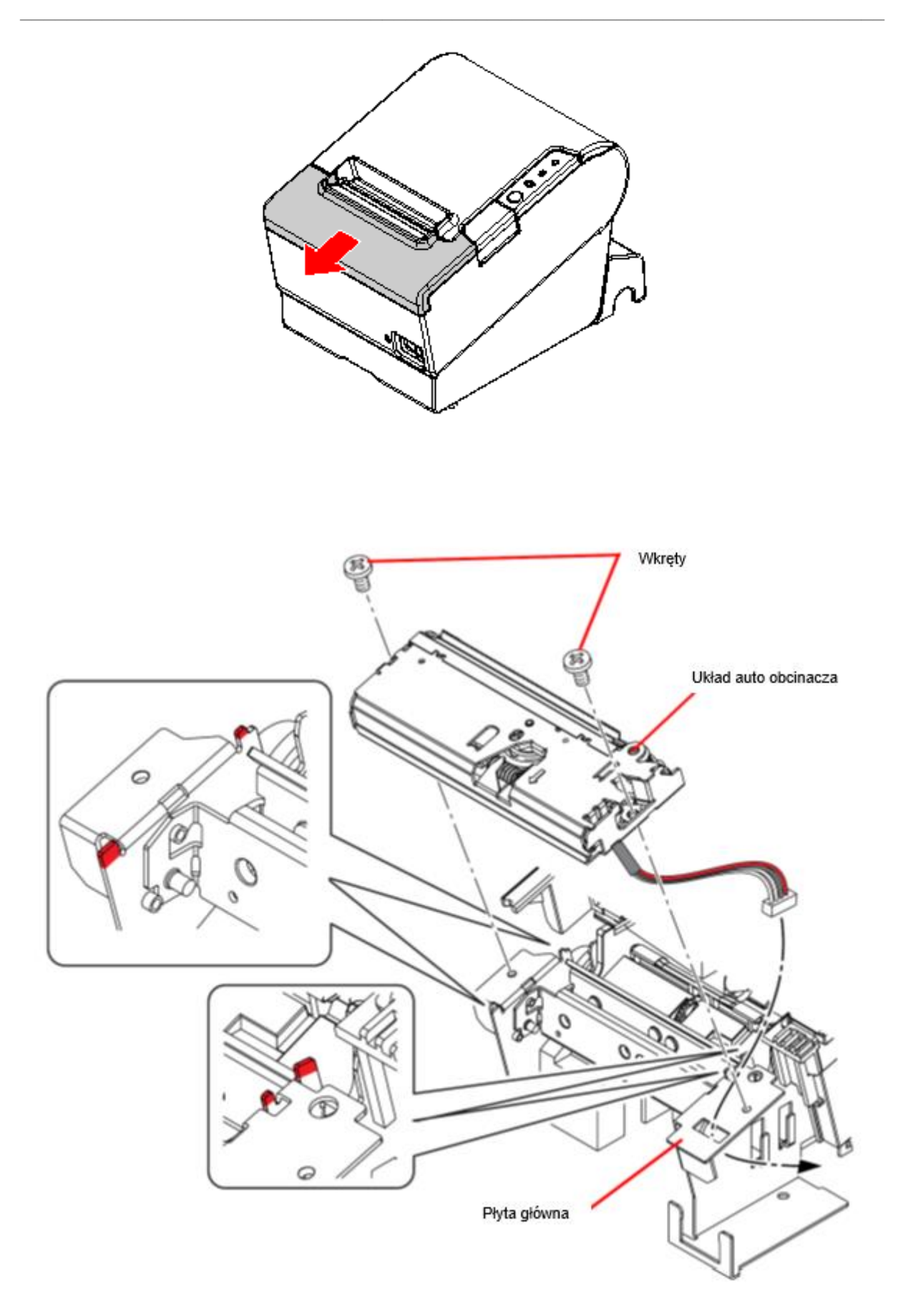

#### <span id="page-15-0"></span>3.2 Fiskalizacja

Fiskalizacja przeprowadzana jest dla drukarki znajdującej się w trybie niefiskalnym z zainicjowanym numerem seryjnym oraz numerem unikatowym nadawanym przez producenta urządzenia.

*\_\_\_\_\_\_\_\_\_\_\_\_\_\_\_\_\_\_\_\_\_\_\_\_\_\_\_\_\_\_\_\_\_\_\_\_\_\_\_\_\_\_\_\_\_\_\_\_\_\_\_\_\_\_\_\_\_\_\_\_\_\_\_\_\_\_\_\_\_\_\_\_\_\_*

Przed przystąpieniem do fiskalizacji należy wykonać poniższe kroki:

1. Ustawić nagłówek (nazwę podatnika):

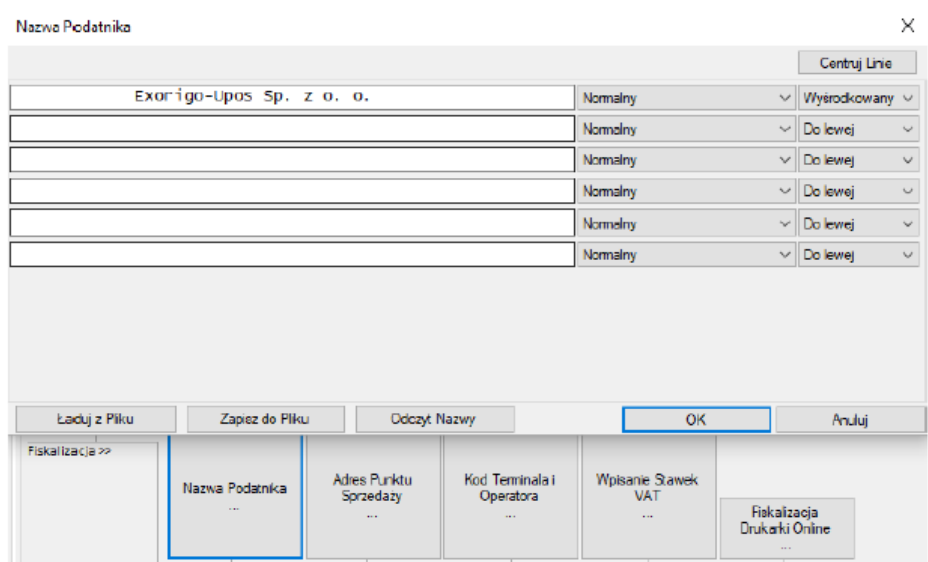

Dostępnych jest 6 linii, możliwość ustawienia czcionki powiększonej, pogrubionej, normalnej oraz wycentrowania lub wyrównania linii do prawej/lewej strony. Czcionkę i ustawienie można zdefiniować indywidualnie dla każdej linii osobno.

Po zdefiniowaniu nagłówka zostanie on wydrukowany. Podczas tego kroku nagłówek można definiować wiele razy/ wprowadzać zmiany.

**Uwaga:** w nazwie podatnika nie należy definiować adresu punktu, ponieważ będzie zdublowany z danymi zdefiniowanymi w kolejnym kroku, można np. podać adres centrali.

Przykład nagłówka:

nr uydr. 000095/0010 **NIEFISKALNY** ZDEFINIOWANO NAGŁÓWEK Exariga-Upas S.A. Centrala: ul. Skierniewicka 10A 01-230 Warszawa Tel. +48 221 220 400 Pododdziały: Biuro w Gliwicach ul. Bojkowska 35 bud.2 Magazyn ul. Bojkowska 92, Panattoni Park III NIEFISKALNY #001 Serwis  $2022 - 04 - 01$  $15:32$ BA6805A9B803994AD32767B85A703EA36A550DB6 ZAE1901005202

#### 2. Ustawić adres punktu sprzedaży:

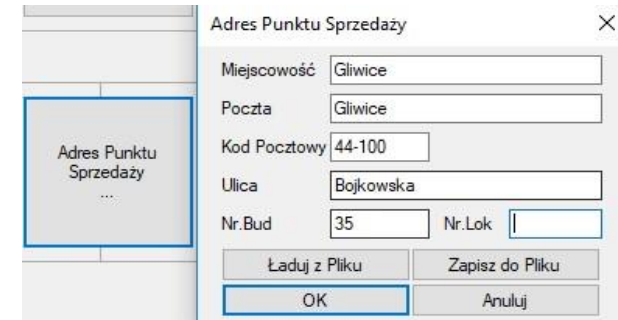

*\_\_\_\_\_\_\_\_\_\_\_\_\_\_\_\_\_\_\_\_\_\_\_\_\_\_\_\_\_\_\_\_\_\_\_\_\_\_\_\_\_\_\_\_\_\_\_\_\_\_\_\_\_\_\_\_\_\_\_\_\_\_\_\_\_\_\_\_\_\_\_\_\_\_*

Przykład nagłówka i adresu punktu sprzedaży:

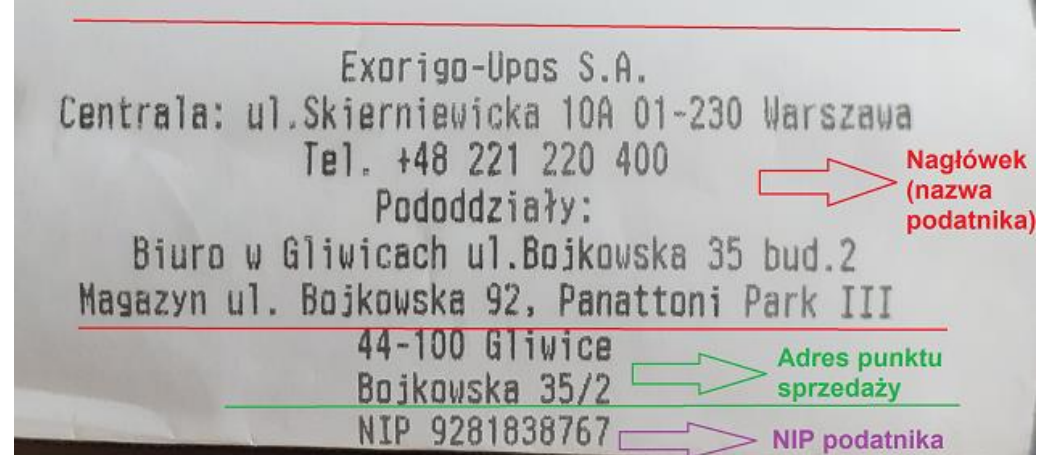

3. Ustawić Kod Terminala i Operatora:

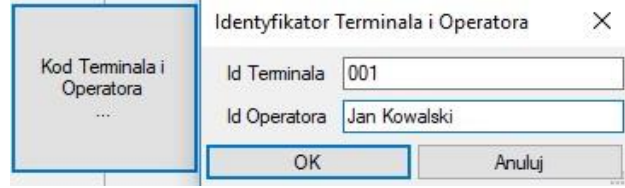

Identyfikatory mogą być później definiowane z poziomu aplikacji kasowej.

4. Zdefiniować stawki VAT:

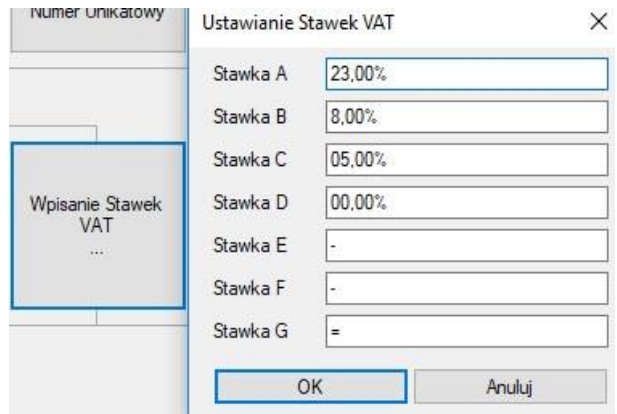

5. Wykonać test komunikacji z serwerem CPD:

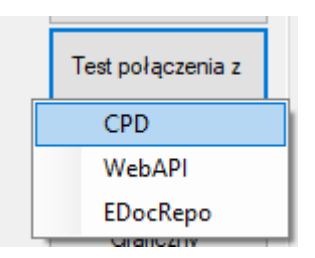

*\_\_\_\_\_\_\_\_\_\_\_\_\_\_\_\_\_\_\_\_\_\_\_\_\_\_\_\_\_\_\_\_\_\_\_\_\_\_\_\_\_\_\_\_\_\_\_\_\_\_\_\_\_\_\_\_\_\_\_\_\_\_\_\_\_\_\_\_\_\_\_\_\_\_*

Test ten dostarcza informację, czy drukarka ma połączenie z serwerami Ministerstwa, które jest wymagane podczas fiskalizacji (sprawdzenie homologacji drukarki). W drukarka wydrukuje odpowiedni komunikat:

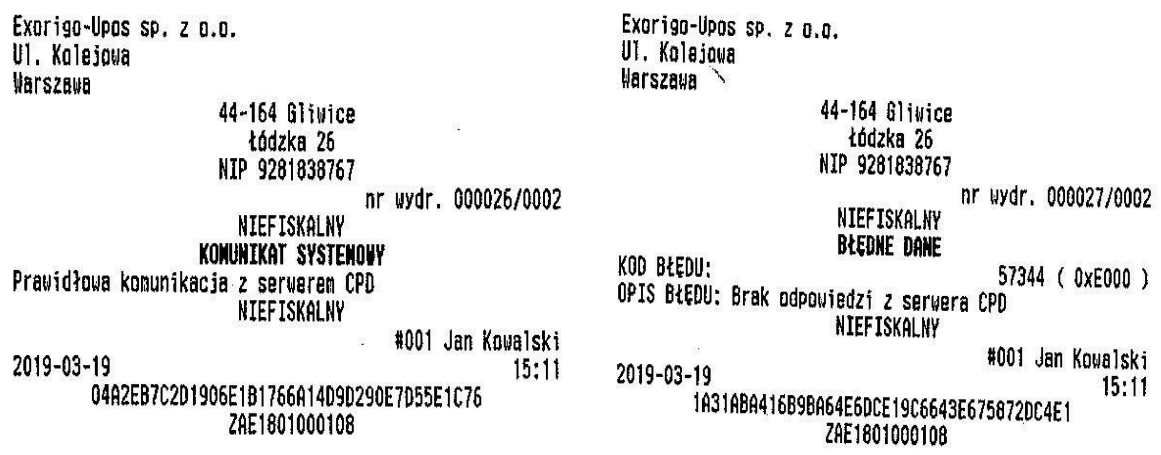

W przypadku "prawidłowej komunikacji z serwerem CPD" można przejść do samej fiskalizacji.

6. Fiskalizacja

**Uwaga:** należy włączyć zworkę serwisową.

Należy uzupełnić wszystkie wymagane dane. W polach NIP są akceptowanie tylko znaki numeryczne.

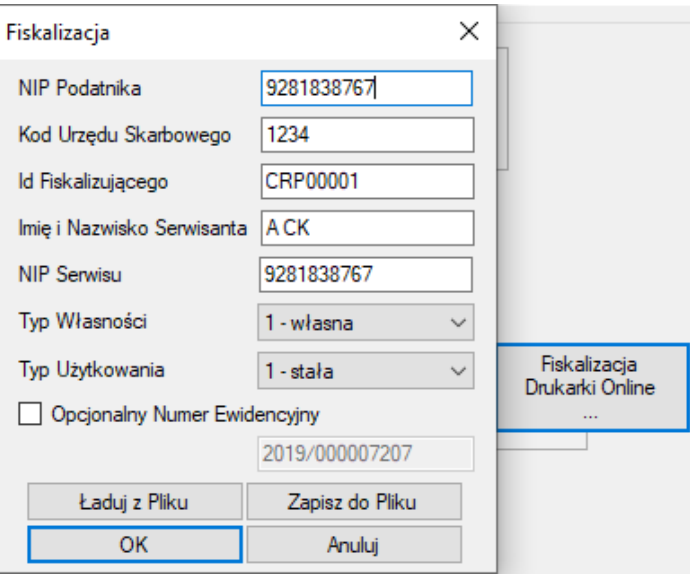

Proces może potrwać kilka minut, w tym czasie nie należy restartować urządzenia, ani odłączać od Internetu. Jeśli serwery CPD przyjmą poprawnie zgłoszenie drukarki, to zostanie wydrukowany *raport potwierdzenia zgodności danych*, który musi zostać potwierdzony za pomocą przycisku menu

*\_\_\_\_\_\_\_\_\_\_\_\_\_\_\_\_\_\_\_\_\_\_\_\_\_\_\_\_\_\_\_\_\_\_\_\_\_\_\_\_\_\_\_\_\_\_\_\_\_\_\_\_\_\_\_\_\_\_\_\_\_\_\_\_\_\_\_\_\_\_\_\_\_\_*

autonomicznego (na wyświetlaczu wyświetlone jest pytanie o poprawność danych). Po potwierdzeniu odbywa się właściwy proces fiskalizacji drukarki, zakończony wydrukiem r*aportu fiskalnego fiskalizacji*. Następnie należy wyłączyć zworkę serwisową. Powiązanie pamięci fiskalnej i chronionej następuje automatycznie i nie wymaga uwagi serwisanta

**Uwaga:** Po fiskalizacji nie należy wyłączać urządzenia, ani odłączać od Internetu. Drukarka paczkuje i wysyła do CPD raport fiskalizacji. W czasie ok 10-15 min po fiskalizacji pobiera z serwera Ministerstwa domyślny harmonogram przekazu danych.

#### <span id="page-18-0"></span>3.2.1. Refiskalizacja

Reafiskalizację, czyli ponowną fiskalizację drukarki można wykonać po zapełnieniu się pamięci fiskalnej i odczycie jej zawartości oraz zgłoszeniu tego faktu z kompletem dokumentów do urzędu skarbowego.

Refiskalizacja wiąże się z wymianą pamięci fiskalnej, pamięci chronionej, które dostępne są tylko dla serwisu głównego producenta. Podczas refiskalizacji zachowany zostaje wcześniejszy numer seryjny urządzenia oraz nadany numer ewidencyjny, zmianie ulega numer unikatowy urządzenia.

#### <span id="page-18-1"></span>3.3 Przegląd serwisowy

Zgodniez rozporządzeniem<sup>1</sup> przegląd serwisowy powinien być wykonywany nie rzadziej niż, co 2 lata.

Przed przystąpieniem do czynności serwisowych należy z poziomu programu serwisowego Simple Tool (zakładka *serwis*) wydrukować *Raport przeglądu technicznego*, który zawiera zakres czynności jakie należy wykonać na drukarce fiskalnej.

**Uwaga: potwierdzeniem wykonania przeglądu technicznego jest zapisane w pamięci fiskalnej i chronionej zdarzenie**. Aby zdarzenie zostało zapisane należy *włączyć* zworkę serwisową, następnie w programie Simple Tool kliknąć *potwierdzenie przeglądu serwisowego*. Nie zostanie wydrukowane żadne potwierdzenie, aby sprawdzić poprawność zapisów w pamięci, należy wydrukować *Raport zdarzeń – przeglądy serwisowe.*

Po wykonaniu przeglądu należy wyłączyć zworkę serwisową.

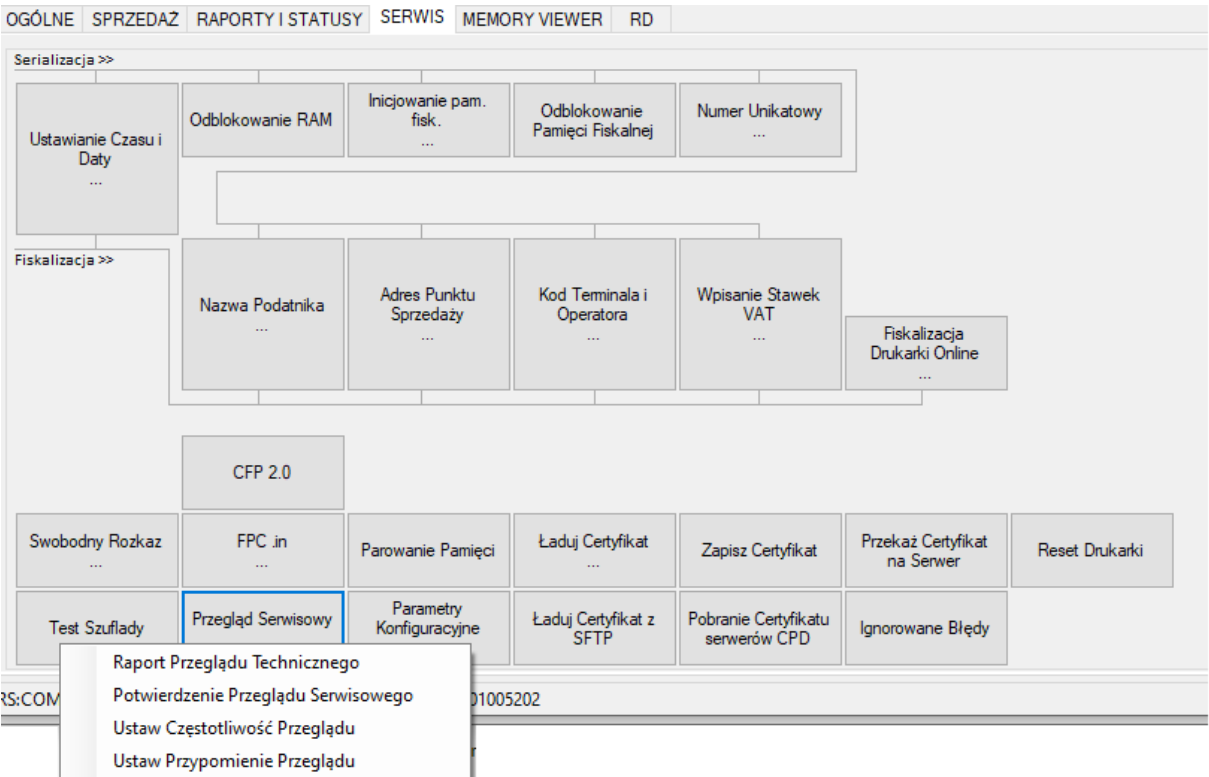

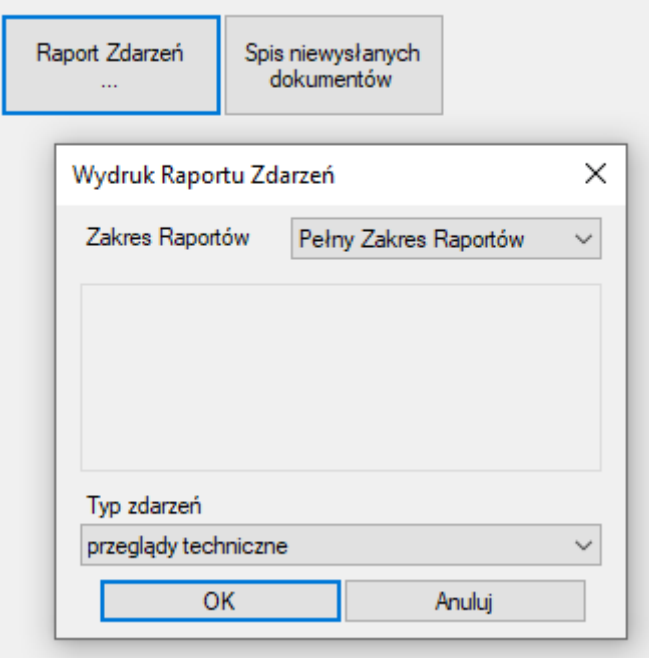

# <span id="page-20-0"></span>4. Postępowanie w przypadku awarii

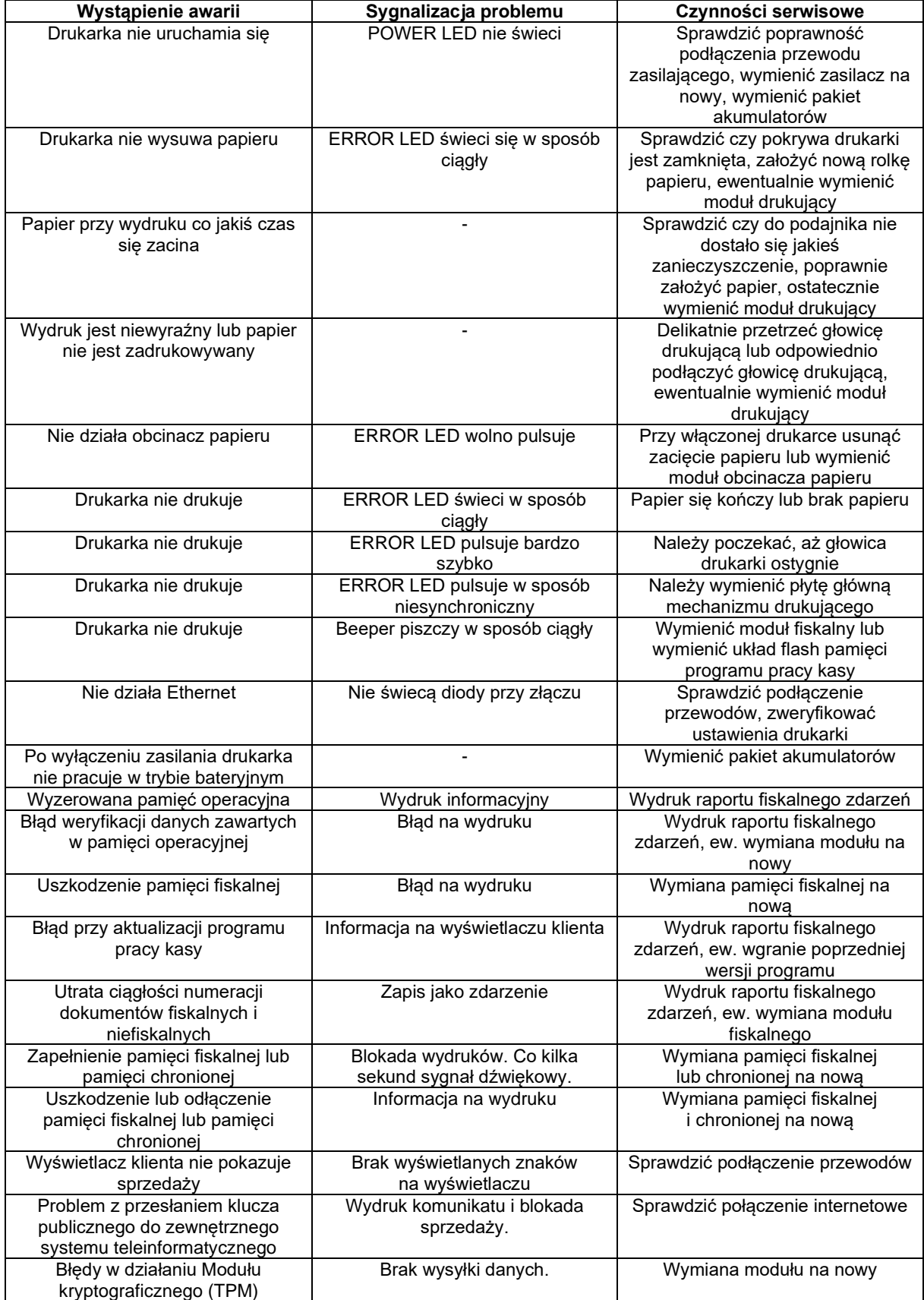

*\_\_\_\_\_\_\_\_\_\_\_\_\_\_\_\_\_\_\_\_\_\_\_\_\_\_\_\_\_\_\_\_\_\_\_\_\_\_\_\_\_\_\_\_\_\_\_\_\_\_\_\_\_\_\_\_\_\_\_\_\_\_\_\_\_\_\_\_\_\_\_\_\_\_*

#### <span id="page-21-0"></span>4.1 RAM skasowany

W przypadku skasowanego RAM drukarka fiskalna będzie informować użytkownika sygnałem dźwiękowym oraz wydrukiem niefiskalnym:

*\_\_\_\_\_\_\_\_\_\_\_\_\_\_\_\_\_\_\_\_\_\_\_\_\_\_\_\_\_\_\_\_\_\_\_\_\_\_\_\_\_\_\_\_\_\_\_\_\_\_\_\_\_\_\_\_\_\_\_\_\_\_\_\_\_\_\_\_\_\_\_\_\_\_*

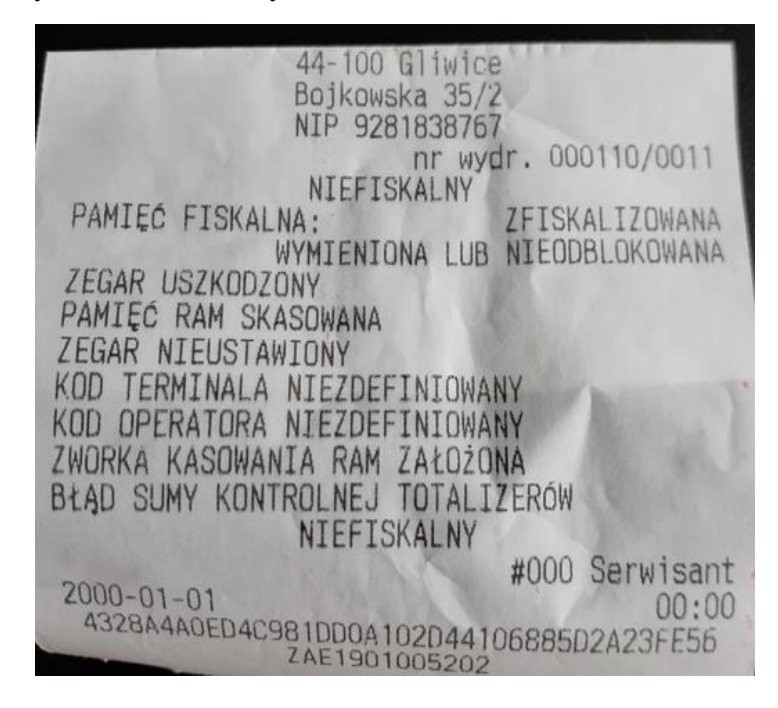

Dodatkowo na wyświetlaczu może pojawić się **data 01-01-2000 i czas 00:00**. Jeśli drukarka ma zamkniętą dobę fiskalną i jest podłączona do Internetu to czas zsynchronizuje się automatycznie, natomiast sprzedaż nadal będzie niemożliwa.

Naprawa:

- Włączyć zworkę serwisową
- Połączyć się z drukarką programem Simple Tool
- W zakładce *serwis* kolejno wykonać:
	- (opcjonalne) Ustawienie daty i czasu
	- Odblokowanie pamięci RAM
	- Odblokowanie pamięci fiskalnej
	- Ustawienie kodu terminala i operatora
- Wyłączyć zworkę serwisową
- Wydrukować raport informacyjny (zweryfikować, czy jest możliwość otwarcia paragonu  $,TAK'$
- Wykonać sprzedaż testową (paragon anulowany).

Jeżeli istnieje możliwość sprzedaży, czynności serwisowe mogą zostać zakończone.

#### <span id="page-21-1"></span>4.2 RTC uszkodzony

W przypadku uszkodzenia układu RTC na wyświetlaczu pojawi się **data 01-01-2000 i czas 00:00.** Za podtrzymanie zasilania układu RTC odpowiada bateria na module fiskalnym.

Naprawa (procedura zadziała dla drukarek online w wersji 3.02):

- Doba fiskalna zamknięta/otwarta
	- Włączenie zworki serwisowej
- Ustawienie prawidłowej daty i czasu
- Wyłączenie zworki serwisowej
- Wydruk raportu informacyjnego (zweryfikować, czy jest możliwość otwarcia  $paragonu$  .  $TAK'$

**Uwaga:** ustawione data i czas nie mogą być wcześniejsze niż ostatnie zapisane w pamięci fiskalnej drukarki- sprzedaż będzie niemożliwa.

*\_\_\_\_\_\_\_\_\_\_\_\_\_\_\_\_\_\_\_\_\_\_\_\_\_\_\_\_\_\_\_\_\_\_\_\_\_\_\_\_\_\_\_\_\_\_\_\_\_\_\_\_\_\_\_\_\_\_\_\_\_\_\_\_\_\_\_\_\_\_\_\_\_\_*

#### <span id="page-22-0"></span>4.3 Uszkodzone totalizery

W przypadku uszkodzonych totalizerów należy skasować pamięć RAM, zworka kasowania RAM dostępna jest na module fiskalnym – dostępnym tylko dla serwisu producenta. Należy odesłać urządzenie do producenta, celem naprawy.

#### <span id="page-22-1"></span>4.4. Zamieniono pamięć fiskalną

W przypadku pojawienia się komunikatu "zamieniono pamięć fiskalną" podczas próby sprzedaży/ wydruku raportu dobowego drukarka zasygnalizuje błąd dwukrotnym krótkim sygnałem dźwiękowym. Wydruk fiskalny nie będzie możliwy, należy wydrukować raport informacyjny, sprawdzić komunikat błędu w polu "możliwość otwarcia paragonu".

Należy wykonać próbę odblokowania pamięci fiskalnej programem Simple Tool:

- Włączyć zworkę serwisową
- Odblokować pamięć fiskalną (w zakładce serwis)
- Wyłączyć zworkę serwisową
- Opcjonalnie ustawić kod terminala i operatora
- Wydrukować raport informacyjny, sprawdzić *"możliwość otwarcia paragonu",* jeśli będzie *"TAK"* wykonać sprzedaż testową.

Jeżeli odblokowanie pamięci fiskalnej opisane powyżej nie będzie możliwe lub po odblokowania nadal nie będzie możliwości sprzedaży – wyślij drukarkę do serwisu producenta.

#### <span id="page-22-2"></span>4.5 Data abort na wyświetlaczu

W przypadku pojawienia się błędu Data Abort na wyświetlaczu drukarki, należy zrestartować drukarkę, pozostawić ją wyłączoną na ok 1 min i ponownie włączyć. Jeśli po restarcie na wyświetlaczu pojawi się aktualna data i czas, należy wydrukować raport informacyjny i sprawdzić pole: *możliwość otwarcia*  paragonu, jeśli jest "*TAK"*, sprzedaż jest możliwa interwencja serwisowa może zostać zakończona. Jeśli nie ma możliwości otwarcia paragonu należy zweryfikować inne komunikaty błędów jakie się pojawiają, np. przy próbie otwarcia paragonu. Jeśli po restarcie nadal na wyświetlaczu widoczny jest Data Abort – wyślij drukarkę do serwisu producenta, konieczne będzie skasowanie pamięci RAM.

#### <span id="page-22-3"></span>4.6 Blokada sprzedaży - towar zablokowany

Blokada towaru następuje zgodnie z wymaganiami rozporządzenia<sup>1</sup>:

#### *§ 40. 1. Kasa zapewnia:*

*3) blokowanie sprzedaży danego towaru lub usługi, gdy wartość stawki podatku została podwyższona, jeżeli wcześniej była obniżona lub towar lub usługa były zwolnione od podatku – w przypadku drukarek fiskalnych;*

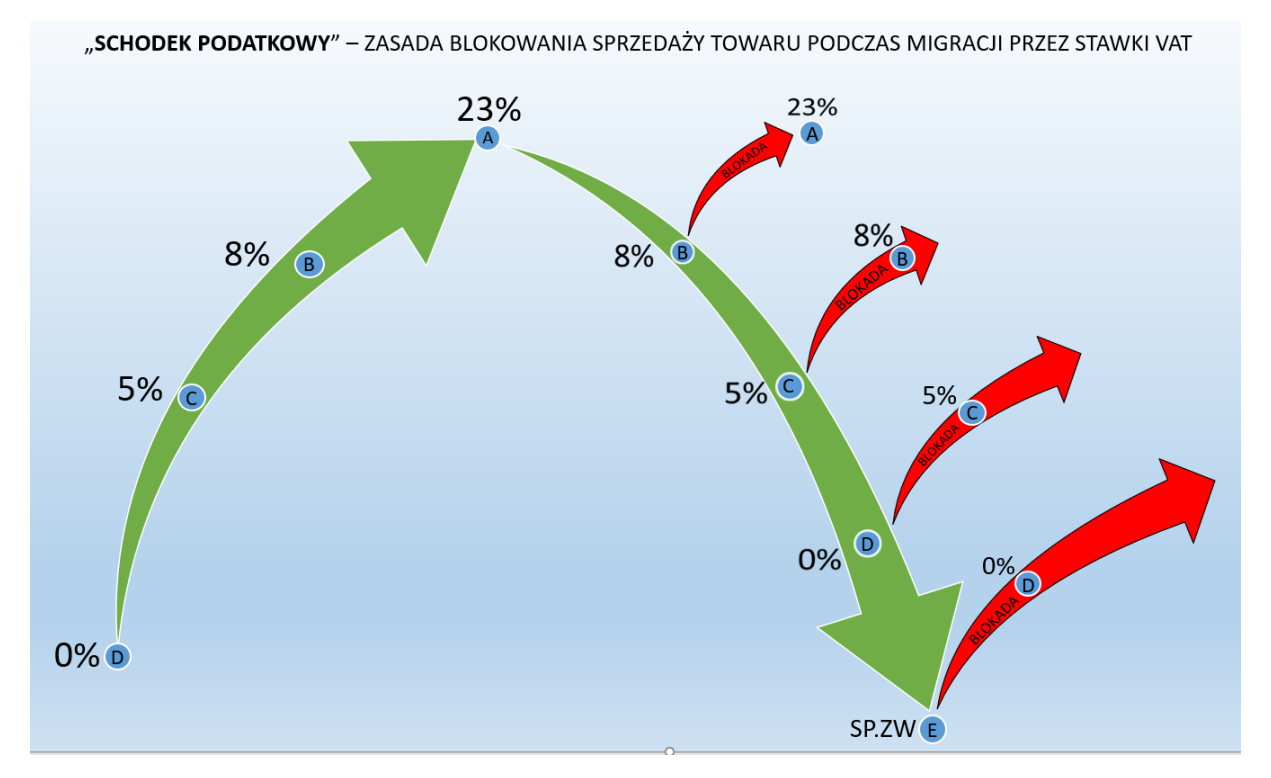

W przypadku zablokowanego towaru jego dalsza sprzedaż nie będzie możliwa. Drukarka posiada bazę towarową, która zapamiętuje towary- towar raz zablokowany będzie pamiętany. Aby móc sprzedawać dany towar należy zmienić jego nazwę.

**Zalecenie:** wraz ze zmianą stawki podatkowej zmienić nazwę towaru, np. dodać literę oznaczająca stawkę VAT lub symbol (Towar\_A ; Towar.B).

#### <span id="page-23-0"></span>4.7 Exorigo-Upos na wyświetlaczu

W przypadku, gdy drukarka nie uruchamia się, przez cały czas na wyświetlaczu pojawia się tylko napis Exorigo-Upos należy odłączyć kabel zasilający na kilka minut i pozostawić drukarkę. Po zadanym czasie podłączyć zasilanie i sprawdzić, czy się uruchamia. Jeśli urządzenia nadal nie uruchamia się – wyślij do serwisu producenta, możliwe uszkodzenia pamięci chronionej.

**Uwaga:** w przypadku mocno zapełnionej pamięci fiskalnej i chronionej (drukarka już długo pracuje u klienta, zapisanych wiele dób fiskalnych w pamięci, urządzenie relatywnie długo może się uruchamiać, należy odczekać nawet kilka minut.

#### <span id="page-23-1"></span>4.8 Błąd przekazu do Centralnego Repozytorium Kas

Domyślnie drukarka przekazuje dane do Centralnego Repozytorium Kas, co 2 h, zgodnie z harmonogramem jaki pobiera po fiskalizacji z serwerów ministerstwa. Jeżeli przekaz nie dojdzie do skutku drukarka sygnalizuje użytkownikowi brak przekazu wydrukiem:

```
Exorigo-Upos S.A.
              ul.Skierniewicka 10A
                01-230 Warszawa
               Biuro w Gliwicach
                ul.Boikowska 35
                44-100 Gliwice m.
                 Bojkowska 35/2
                 NIP 9281838767
                            nr wydr. 000705/0042
                  NIEFISKALNY
              KOMUNIKAT SYSTEMOWY
            Brak, przekazu danych do
          Centralnego Repozytorium Kas
         Sprawdź sięć teleinformatyczną
                  NIEFISKALNY
                               #001 Aniela Zaręba
2020 - 07 - 0114:43A68892E79799DC102704423D96C0B96D8FFF25DF
                 ZAE1901005012
```
Jeżeli wydruki pojawiają się sporadycznie, nie jest to problemem i nie wymaga interwencji serwisowej.

Jeśli wydruki pojawiają się bardzo często lub nawet przy każdej próbie wysyłki (co 2h), to należy podjąć odpowiednie kroki, w celu weryfikacji.

Możliwe sytuacje:

1. Klient zgłasza brak przekazu do CRK, drukują się komunikaty

Zweryfikować komunikację z serwerami CPD i WebApi (wykonać test komunikacji z programu Simple Tool). Jeśli komunikacja z serwerami jest prawidłowa, a w cloud znajdują się paczki oczekujące na wysyłkę, spróbować wymusić ręcznie wysyłkę (zakładka *serwis* > *wyślij wszystkie dokumenty na serwer*).

Jeśli komunikacja z serwerami nie jest prawidłowa, zaleca się podłączenie drukarki do zewnętrznej sieci (np. LTE z telefonu) i wykonanie ponownych testów komunikacji z serwerami. Jeśli jest prawidłowa, wykonać wymuszenie wysyłki i sprawdzić, czy paczki zostały wysłane.

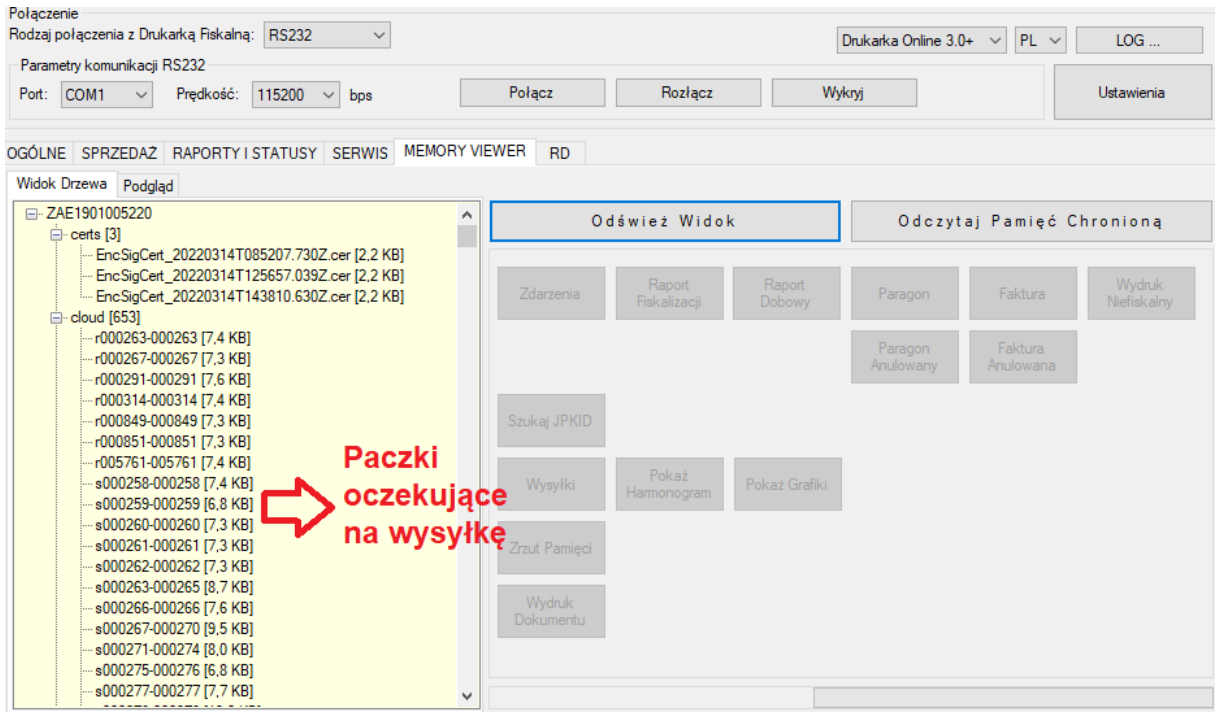

**Uwaga**: jeśli w cloud będzie dużo paczek może nie być możliwa wysyłka wszystkich w jednym kroku, należy zweryfikować historię wysyłek (zakładka *memory viewer* > *odczytaj pamięć chronioną* > *wysyłki* > *historia*) – sprawdzić, czy są zapisane wysłane paczki z bieżącą datą i godziną, jeśli takwysyłka powiodła się.

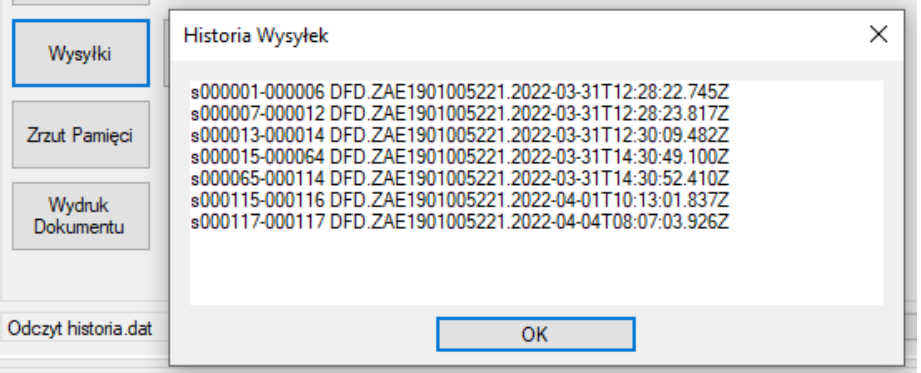

W przypadku prawidłowej wysyłki dokumentów na serwer po podłączeniu innej sieci internetowej należy poinformować klienta, aby sprawdził swoje łącze internetowe i możliwość komunikacji z adresami ministerstwa (czy nie są blokowane przez sieć).

Jeśli pomimo podłączenia do innej sieci drukarka nie wysyła dokumentów, w cloud jest dużo zaległych paczek, w historii nieudanych wysyłek jest widocznych wiele prób – wyślij drukarkę do serwisu producenta, możliwe uszkodzenie pamięci chronionej.

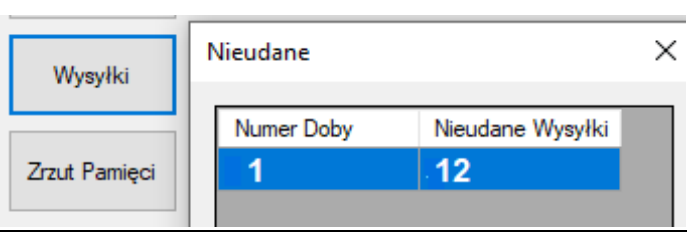

2. Brak przekazu do CRK/ Urząd zgłasza brak danych w systemie, połączenie z serwerami Ministerstwa prawidłowe

Jeśli pomimo poprawnej komunikacji z serwerami WebApi/ CPD drukarka nie paczkuje i nie wysyła dokumentów na serwer od dawna lub nawet od początku pracy w trybie fiskalnym – wyślij drukarkę do serwisu producenta.